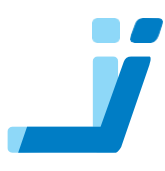

# iShear ア イ シ ア 取扱説明書

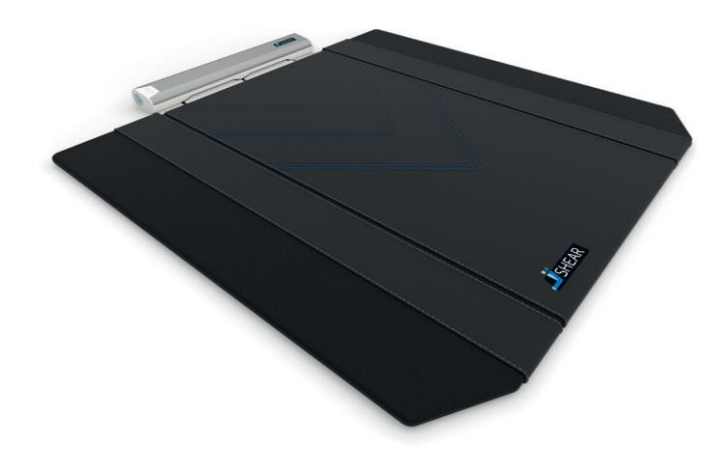

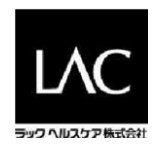

## はじめに

この度は「iShear(アイシア)」をお買い求め頂き、誠にありがとうございます。本取扱 書ではiShearを効果的にご使用していただく上で必要となる情報を記載しておりますので 製品ご使用前にご覧ください。第二章「安全な利用のために」では使用における危険性 やリスクを掲載しておりますのでよくお読み頂きますようお願いします。

本書は第1.1章「製品識別」に記載のある製品にのみ適用され当該製品であるiShearを「 iShear」あるいは「本製品」と記載させて頂きます。

目次から用途に応じ内容をご確認ください。本書のダウンロード版をiShear appをダウン ロードしたデバイスに保存していただくか製品近くでアクセス可能なデバイスで保存し てください。

無断転用禁止。出版元の許可なく本書の如何なる形、手段(文字、電子、写真、録音、 撮影、その他情報保存/ダウンロードシステム)での再版を禁じます。

本書に記載のある製品は商標あるいは各所有者によって登録された商標となります。

本書作成時には万全の注意を払っておりますが、出版元および著者は誤字脱字、本書の 情報に基づいた使用やそれに付随するプログラムなどによる損害について一切の責任を 負いません。また出版元および著者は本書に直接的、間接的に起因する如何なる損失、 商業的損害についても一切の責任を負いません。

Wormer, The Netherlands Revision 05/2017

# 目次

はじめに 3

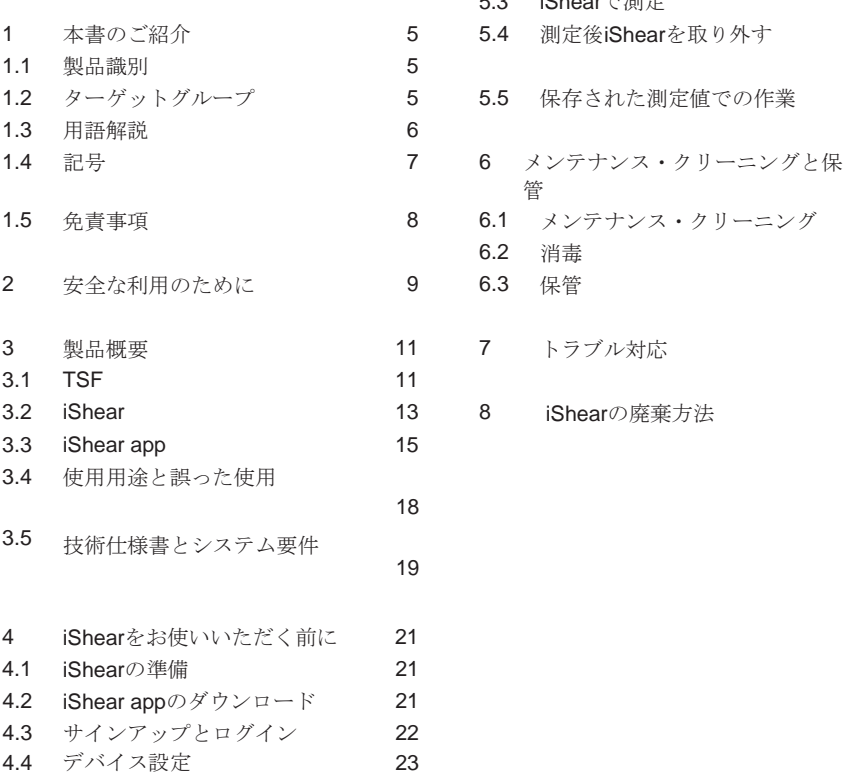

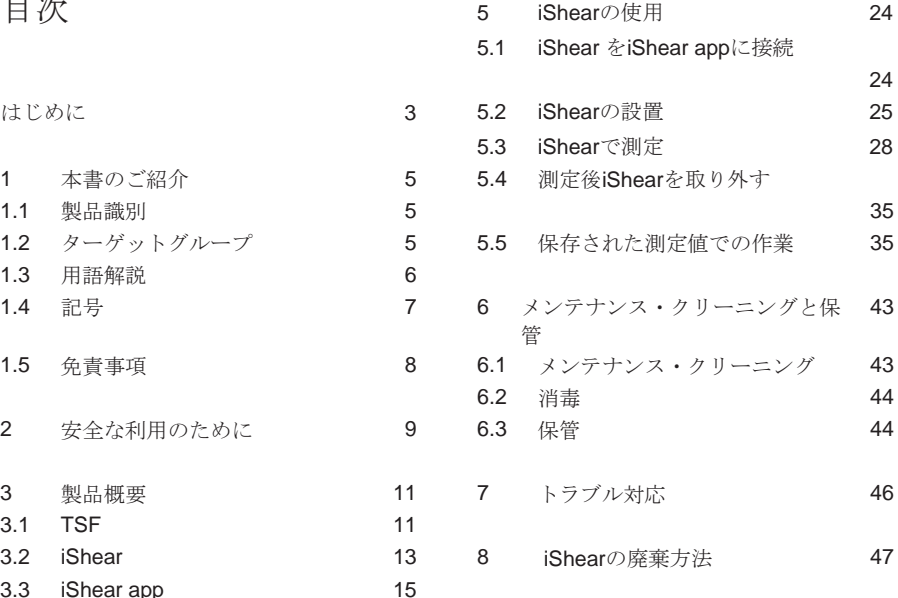

# 1 本書のご紹介

## 1.1 製品識別

iShearは製品上の識別シールで識別されます。(Figure 1参照).

 $\uparrow$  $\boxed{=}$ **Maria Carlos**  $\frac{1}{100003}$ Figure 1 – シリアル番号記載の識別シールの位置

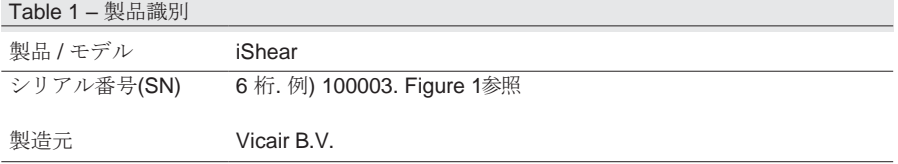

1.2 ターゲットグループ

本書は異なるターゲットグループに対応しております。 Table 2参照

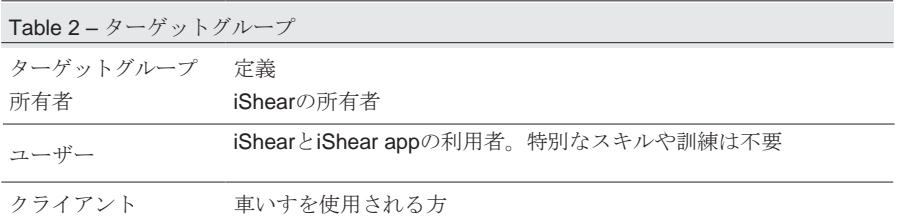

## 1.3 用語解説

本書で使用される用語はTable 3にある通りに定義されます。

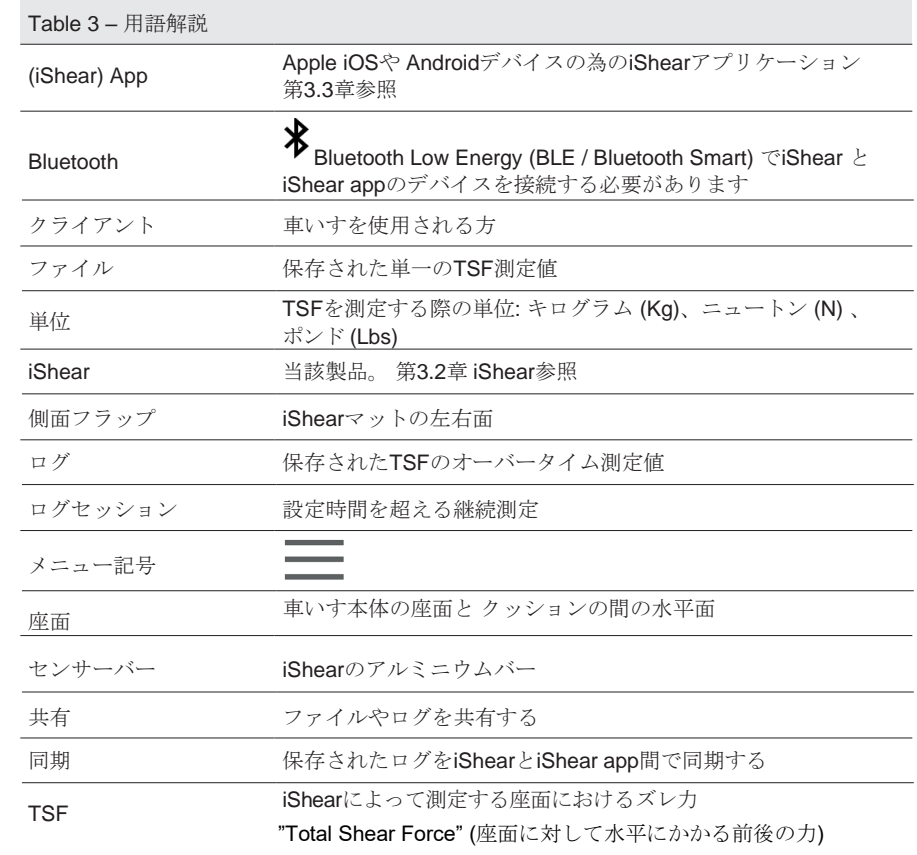

## 1.4 記号

下記記号は重要な情報を明記する為に製品上及び本書で使用されます。

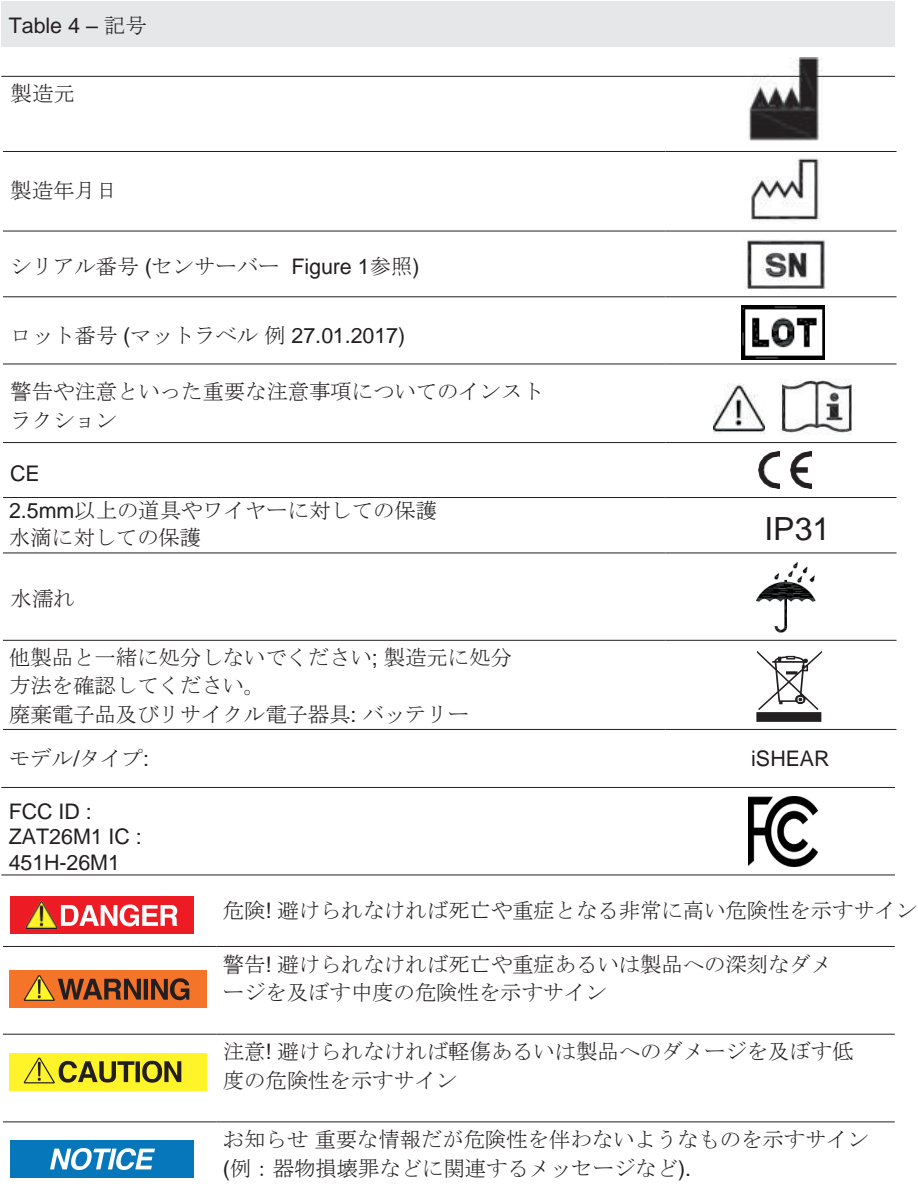

#### 1.5 免責事項

製品所有者はVicair社により提供される最新版取扱説明書が使用されているかご確認くだ さい。本書の最新版はiShear app内もしくはiShear.com/supportでご確認いただけます。 またアプリのアップデートが適宜行われているかご確認ください。iShear利用者は参照用 としてオフライン版の本書を常時利用可能な状態にしておいてください。

さらに、所有者は利用者が本書を有しその内容に精通していることを御確認ください  $\overline{a}$ 

# 2 安全な利用のために

本章ではiShearを安全に利用して頂くための情報を記載しております。こちらをよく読 み各指示を遵守してください。安全のための指示は該当する他の章においても記載が されております。

#### **AWARNING**

- 不適切なiShearの使用やケアは測定不良、不具合や製品へのダメージにつながる可 能性があります
- 体重45 kg / 99 lbs以下、120 kg / 264 lbs以上のクライアントにはiShearを使用しな いでください
- 気温-10° C / 14 F以下、 40° C / 104 F以上の環境ではiShearを使用しないでください
- iShear上で旋回しないでください
- クライアントがクッションに座っている際はiShearの側面やセンサーバーを引かな いでください
- クライアントがクッションに座っている際はiShear を取り外さないでください
- iShearを取り外す際はセンサーバーを引いたり過度の力をかけたりしないでください
- iShearを液体に浸したりせず水分や湿気のないところで保管してください
- 尿やその他液体で汚れた場合は使用を中止してください
- 尿失禁のリスクのあるクライアントにはiShear使用時にご注意ください
- 各セッション前にはセンサーバーやマットにダメージが見受けられないか確認してください (穴、裂け、縫い目の破れ、折れなど)ダメージが見受けられる場合は使用を中止してください

#### **ACAUTION**

- マットをiShearのセンサーから取り外さないでください
- iShearの上に直接クライアントを座らせないでください
- 新たなクライアントとセッションを始める前にはiShearを必ず消毒し相互感染を 防いでください

iShearセッションはクッションの下に設置してのみ行うようにしてください

- iShearを引っ張ったりしわをつけたりしないでください
- iShearをはじめにケースに保管されていた時以外の方向に折畳まないでください
- 折り畳んだiShearの上には何も置かないでください
- iShearを椅子の上に設置する際は過度の力をかけないでください
- クライアントを椅子へ移乗させる際に用具を使用する際はそれがiShearにダメージ を与えたり測定値を変える恐れがあるのでご注意ください
- クライアントの移乗後はiShearとクッションが正しい位置にあるか確認をしてください
- セッション後はiShearを常にオリジナルケースで保管してくださいiShearを一定 期間使用されない場合はセンサーバーからバッテリーを取り外してください
- 漂白剤原液や過酸化水素でiShearをクリーニングしないでください

user manual | 9

• クリーニングや消毒後はiShearから綺麗にふき取り、十分に乾かしてからご使 用あるいは保管してください

## **NOTICE**

- クッションの側面がiShearの側面フラップの間に収まっていることを確認してください
- iShearの側面フラップがクッション上部を覆ってしまっていないか確認してください
- iShearを車いすに設置した際、座面の深さが失われていないか確認してください
- 測定値や患者データをVicairでは如何なる手段においても収集、保管しておりません
- アプリ内では患者情報を保存しておくことが可能ですがユーザーはその情報保護にお ける責任を負います
- 測定値は患者の体重によって異なります
- iShearは製品選定器具ではありません
- 背面の摩擦によりTSF数値が異なる可能性があります
- iShearによる測定値は組織損傷の危険度を示すものではありません
- 内部摩擦があるため-2 kgから2 kg間で表示された測定値は正確ではありません
- センサーの再調整はVicair社からの指示に従いのみ行ってください

## 3 製品概要

iShearは車いすに座っているクライアントの座面部分にかかるズレの力を測定する医療 測定器です。iShear appは本製品のユーザーインターフェースです。

本書では第3.1.1.に記載されるように「ズレ力」を「TSF」と記載します。

iShearとiShear appを使用することで車いすを調整する際にこのTSFを測定することでき るようになり、TSFを限りなく低くする方法を見出すことができるようになります。こ れによりクライアントへのTSFによる悪影響を低減することができます。

#### 3.1 TSF

3.1.1 TSFとは

iShearによって測定される座面におけるズレ"Total Shear Force" とは座面に対して水 平にかかる前後の力のことを表しており、クッションと車いす本体の座面部との間で測 定されます。本書では以後この力をTSFと言及することとし、本章ではその定義をさら に解説していきます。

Figure 2でクライアントは真っすぐ車いすに座っており、ここで示される力は垂直に座 面にかかっています。クライアントの体重は緑の矢印で記された重力によりクッション を押し込んでおり、クッションは赤の矢印で記された垂直抗力により反対の方向に押し 返しています。

Figure 3ではクライアントは背面にもたれかかっています。この図では座面に対して平行 にかかる水平な力を示しています。上記垂直な力に加え、クライアントはこの水平な力 で背面を押し込んでおり、背面は赤の矢印で記した逆方向の水平な力で押し返していま す。

それに加えて、同様の水平な力が座面でも発生しています。クライアントが背面を押し 返しているため緑の矢印で記したように座面で身体は常に前に向かっています。この座 面での水平な力は「ズレ力」であり、これを本書ではTSFと記載します。また座面上の 赤の矢印は摩擦力を記しています。

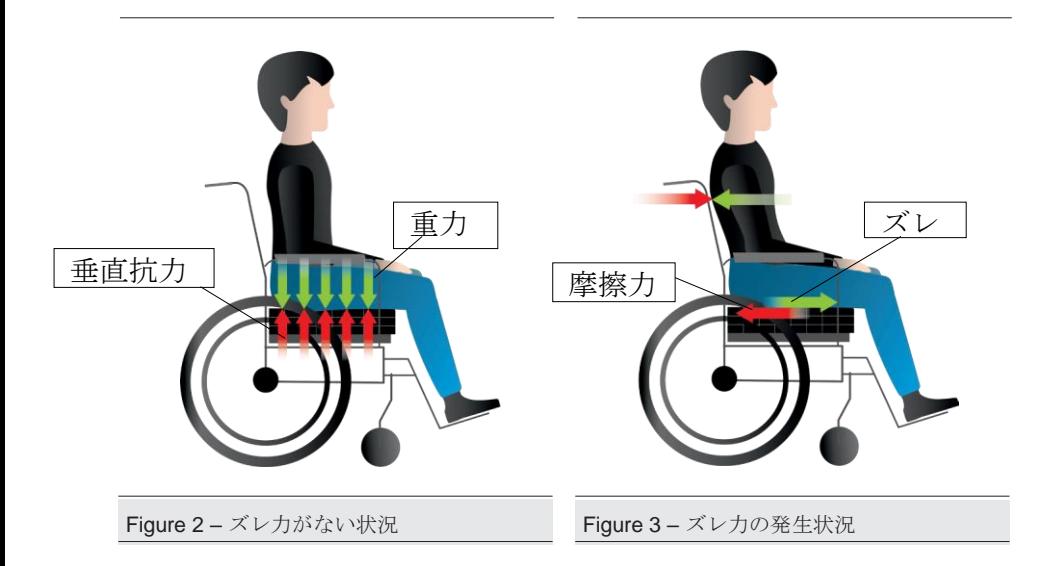

3.1.2 TSFに影響を与える車いすのセッティング

TSFは車いすのセッティングやその部品に影響を受けます。TSFは下記例にあるものの違 いによって異なってきます。

- 椅子の角度
- 背面の角度
- ティルトの角度
- フットサポート
- バックサポート材
- シェルバックサポート
- 張り調整バックサポート
- モールドタイプのバックサポート
- 調整不可のバックサポート
- 駆動方法(手と脚)
- 二次サポートシステム

#### 3.2 iShear

iShearは下記部品から構成されています。 (Figure 4, 5, 6参照):

• センサーバー (Figure 5参照)

センサーバーはアルミニウム製で下記が付属しています

- On/Off ボタン
- On/Off ライト
- バッテリー部品
- バッテリー部品解除ボタン
- Bluetooth接続器
- ログセッションインディケーター
- U字メタルフレーム
- 製品識別シール (Figure 1参照)
- センサー (Figure 6参照)
- 4 AAA バッテリー
- マット

iShearマットの中間層は摩擦ゼロで上層は高摩擦の特性があります。マットの左右側面は 側面フラップと呼ばれます。 (Figure 4参照).

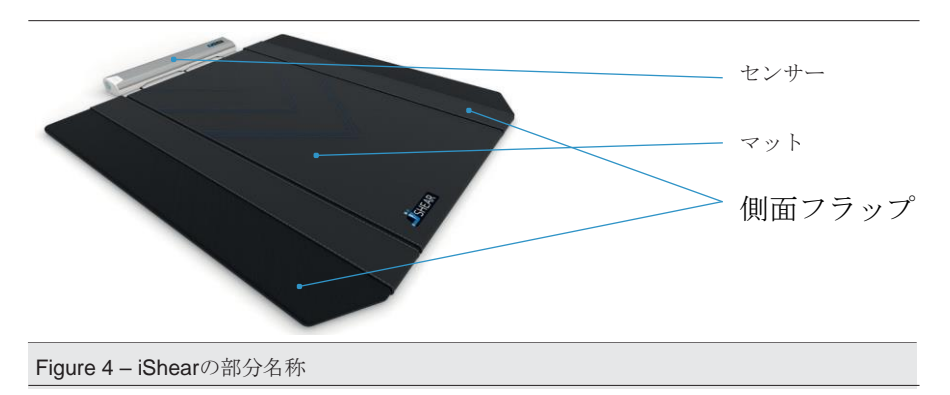

iShearは専用キャリーケース付です。 (Figure 7参照 )

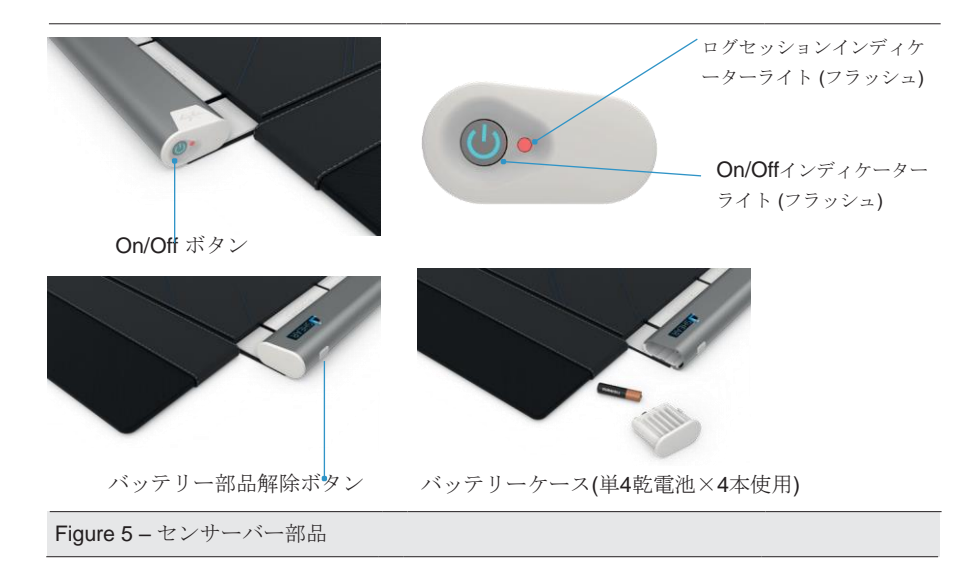

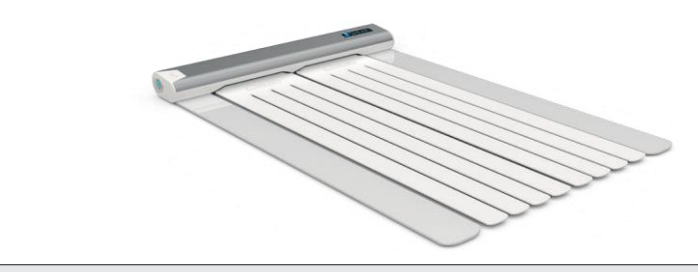

Figure 6 -センサーと安定用 U字メタルフレーム 付センサーバー

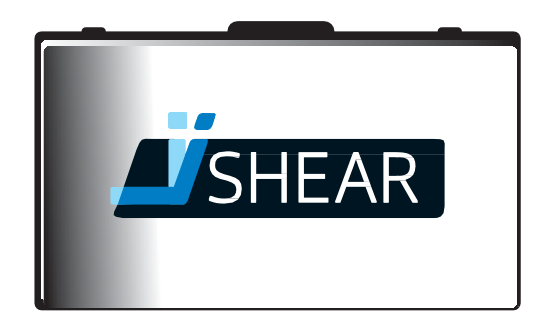

Figure 7 – 専用キャリーケース

#### 3.3 iShear app

iShearによる測定値はiShear appに登録されます。iShearのインターフェースであり下記 機能があります。

- TSFの測定
- 一定時間のTSF測定 =「ログセッション」
- 測定値の閲覧、共有、比較

システム要件については, 第3.5章 技術仕様書とシステム要件を参照ください。

#### 3.3.1 ログイン画面

ログアウト状態でアプリを開いたときログイン画面が表示されます。

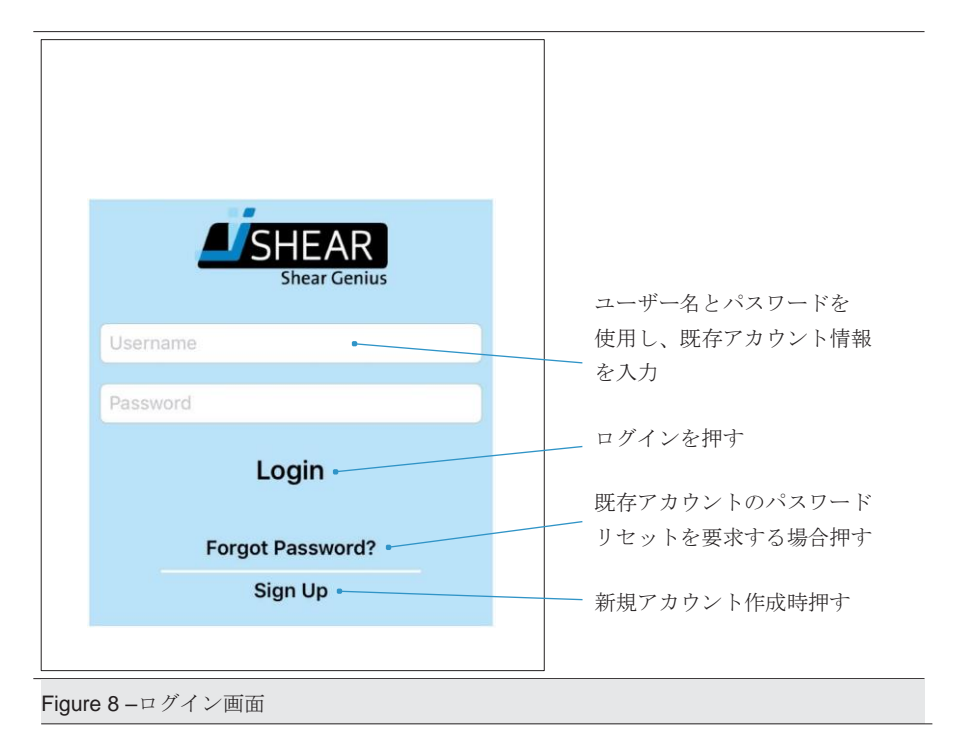

ログインをしてアプリを開いた際に接続画面が表示されます。

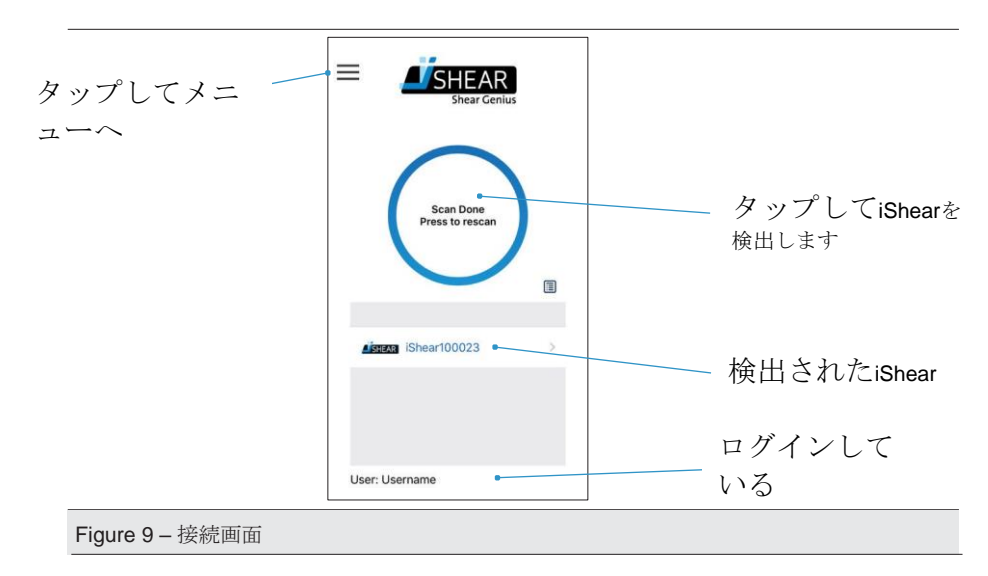

3.3.3 測定画面

測定画面で測定を行います。

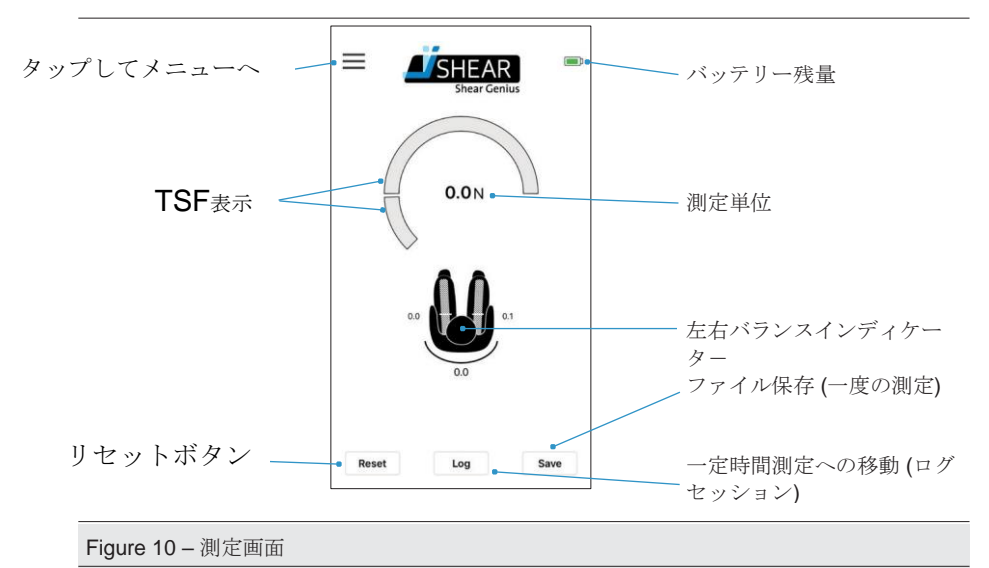

右へスワイプするかメニューボタンを押すことでメニュー画面を表示できます。

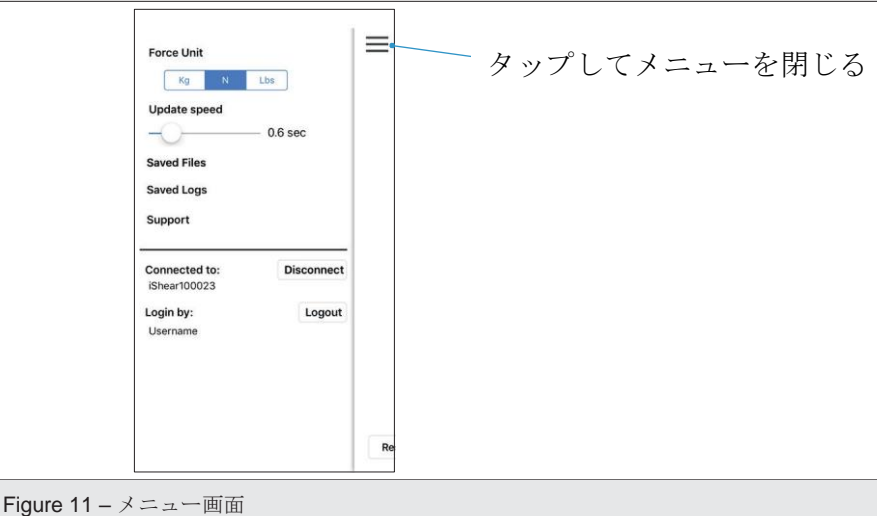

機能 (Figure 11参照):

- Force Unit:キログラム (Kg)、ニュートン (N) or ポンド (Lbs)のいずれかに力単位を設定
- Update speed: 測定間隔の更新
- Saved Files:保存した単一測定値の表示
- Saved Logs:ログセッション(一定時間測定)の表示
- Support: サポート画面へ移動
- Connected to:現在接続中のiShearを表示
- Disconnect: iShearをアプリから接続解除する
- Login by: 接続しているユーザー名
- Logout: ログアウト

**NOTICE** • センサーの(再)調整はVicair社からの指示後のみ行ってください

サポート画面 (Figure 12) はメニュー画面からアクセスでき、接続しているiShearのシリア ル番号とファームウェア、アプリのバージョンを確認して頂けます。

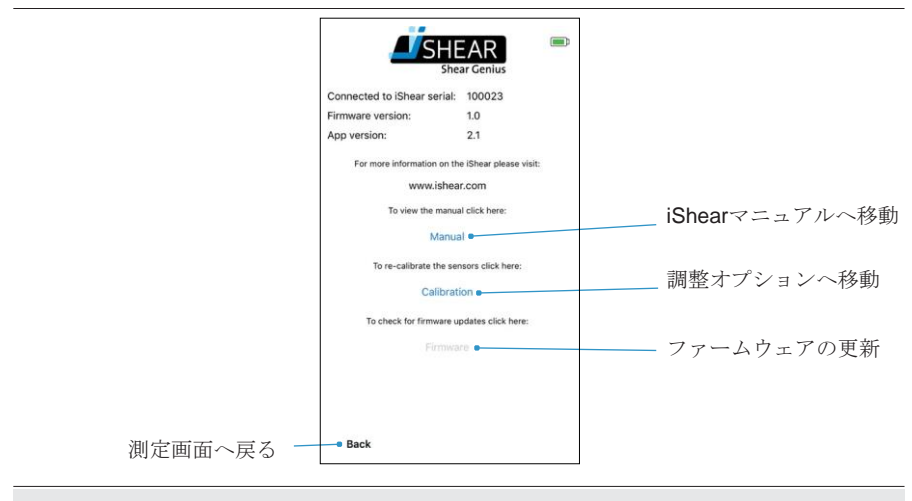

Figure 12 1- サポート画面

3.4 仕様用途と誤った使用

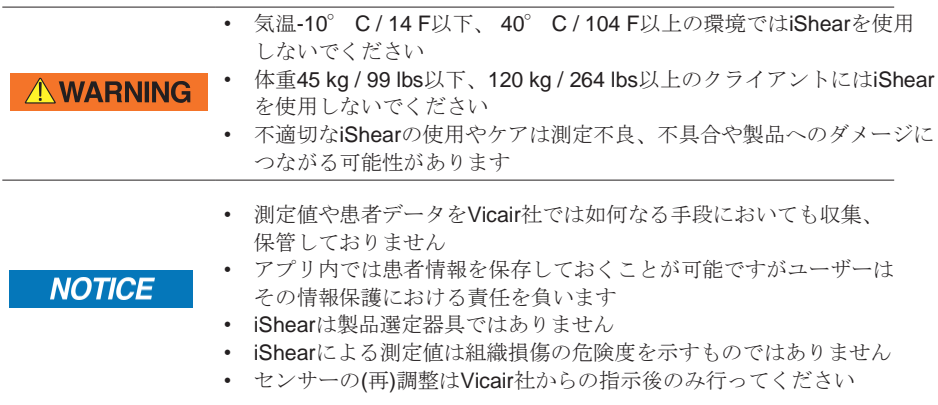

iShearはBluetooth(Bluetooth Low Energy/BLE/Bluetooth Smart, 第3.5章 Table 5参照)を使 用しアプリと連動することで車いすに座っているクライアントの座面部にかかる TSFを 測定するために製造されました。

誤使用は本製品の容量、性能、操作制限(第3.5章 技術仕様書とシステム要件 参照)を超 えた使用をすることで発生する可能性があります。また安全事項 (第2章 参照)を遵守しな い、本章で定義された用途以外の目的で使用した場合に発生する可能性があります。

臨床応用としては:

- 圧力マッピングと併用し総合的に車いすのセッティングを評価
- イスと背面の角度によるTSFへの影響測定
- 異なるイスと背面のTSFへのソリューション評価
- 脚のポジショニングのTSFへの効果評価
- 座面部における旋回力の測定
- TSFへの骨盤角度の傾き、回転の評価
- 一定時間のTSF測定
- TSFへの二次的ポジショニング介助用具の影響評価
- 教育目的 (エンドユーザー, 介護者)

iShearは車いすのセットアップ 補助となります。測定値は組織損傷の危険度を示すもので はありません。

#### 3.5 技術仕様書とシステム要件

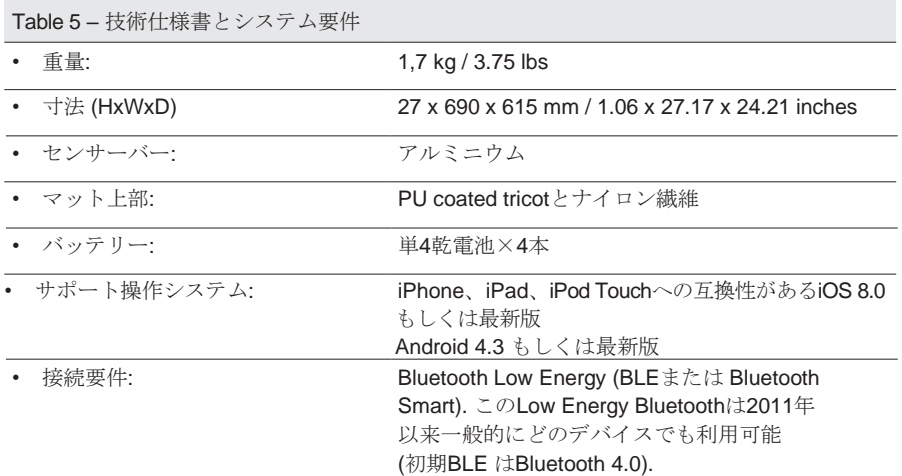

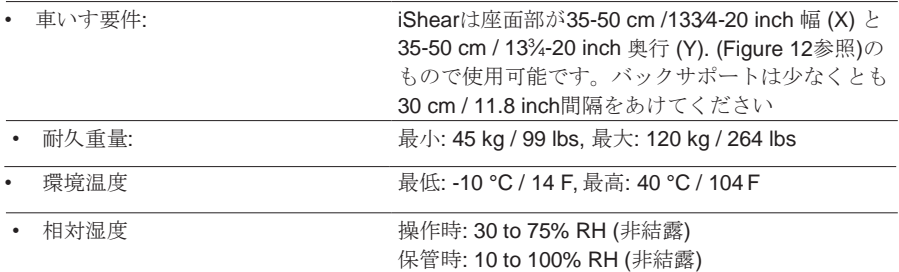

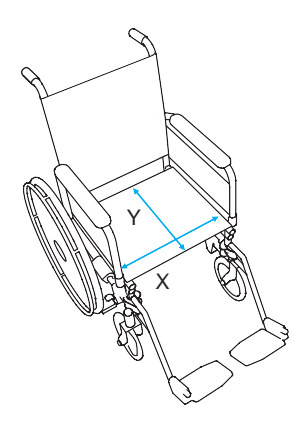

Figure 12-2 – 車いす要件

# 4 iShearをお使いいただく前に

#### 4.1 iShearの準備

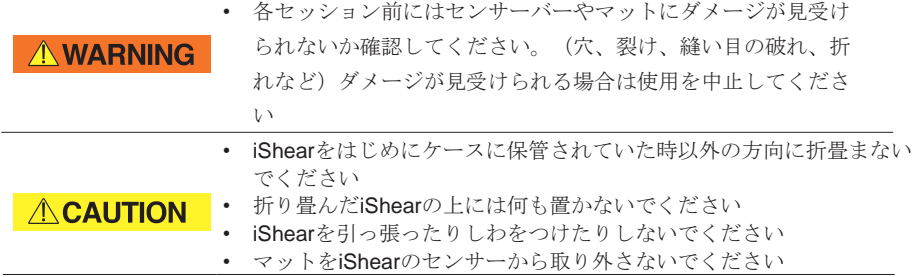

iShearをご使用いただく為に:

1. iShearをキャリーケースから取り出してください

- 2. バッテリー部品をロック解除し (第3.2章 Figure 5参照), コンパートメントからセン サーバーとAAA バッテリー(単4電池) x4本を取り出してください
- 3. バッテリーコンパートメントをセンサーバーに再挿入してください

#### 4.2 iShear appのダウンロード

iShear appはiOS 8.0 あるいは最新版搭載のApple iOS デバイスかAndroid 4.3 あるいは最 新版搭載のAndroidデバイスでのみ現在利用可となっております。

お持ちのデバイス(スマートフォン/タブレット)でiShearをご使用する場合はそのデバイ スにiShear appをダウンロードしてください。

所属している会社、組織でひとつの会社所有のデバイス(スマートフォン/タブレット) をお使いの場合はその共有デバイスにアプリをダウンロードしてください。

iShear appダウンロード方法:

- 1. app store / play storeへアクセスし 'iShear'と検索
- 2. 'Download'を押しアプリをインストール

4.3 サインアップとログイン

- 1. ログイン画面で 'Sign Up'を押す (Figure 13参照)
- 2. お持ちのデバイス(スマートフォン/タブレット)でiShear appをダウンロードする際は ご自身のメールアドレスを使用し個人アカウントにサインアップすることを選択でき ます。所属している会社、組織でひとつの会社所有のデバイス(スマートフォン/タブ レット) をお使いの場合はその共有デバイスにアプリをダウンロードしてください。 この場合、会社名をユーザー名とし会社メールアドレスを使用し会社共有アカウント を作成すると便利です (Figure 14参照)
- 3. ユーザー名、メールアドレス、パスワード(同ものを二度)入力後、'l agree to the terms and conditions' のボックスにチェックしてください
- 4. 'Sign Up'を押す
- 5. サインアップしたメールアドレスに確認メールが届くのでこれでメールアドレスを有 効化してください
- 6. サインアップ確認メールにあるリンクからメールアドレスを確認してください
- 7. アプリを開いてログインしてください。アカウントを記憶するか確認があるので記憶す る場合は "Yes"をそうでない場合は"No"を押してください。 (Figure 15参照)

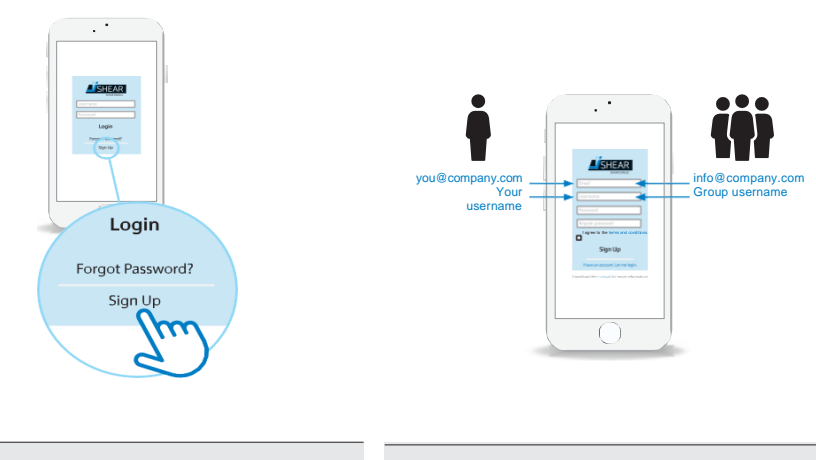

Figure 13 – サインアップ Figure 14 – 個人・グループアカウント作成

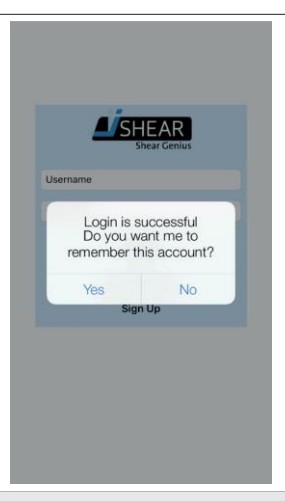

Figure 15 – ログイン成功- アカウント記憶

必要な場合はいつでも登録したユーザー名とパスワードでログインして頂けます。

#### 4.4 デバイス設定

iShear appが正常に作動するようにApple もしくはAndroidデバイスを設定してください。 下記設定をお使いのデバイスのユーザーマニュアルで確認してください。

• Bluetooth

Bluetooth機能を起動してください。 Bluetooth version 4 (Bluetooth Low Energy – BLE) が接続に必要となります。するとiShearとお使いのデバイスを接続することが可能になり ます。

• 空ハードディスク容量

iShear appをインストールし測定値を保存するための容量が十分あるか確認してください 。

# 5 iShearの使用

#### 5.1 iShearをiShear appに接続

iShearとiShear app間のBluetooth接続を確立するために:

- 1. センサーバーにある On/Off ボタンを押し(第3.2章 Figure 5参照) , 青い光が点灯す ると iShearが起動しています。
- 2. iShear appを開きユーザー名とパスワードでログインしてください。
- 3. 'Scan Done Press to rescan'(Figure 16参照)を押す。
- 4. 接続したいiShearを押し (Figure 16参照)、接続成功すると測定画面が自動的に表示さ れます。 ( Figure 10, 第 3.3.3章)

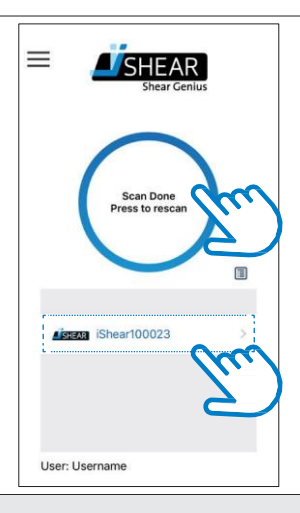

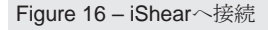

#### 5.2 iShearの設置

**AWARNING** 

- 体重45 kg / 99 lbs以下、120 kg / 264 lbs以上のクライアントには iShearを使用しないでください
- 体重45 kg / 99 lbs以下、120 kg / 264 lbs以上のクライアントには iShearを使用しないでください
- 各セッション前にはセンサーバーやマットにダメージが見受けられ ないか確認してください。(穴、裂け、縫い目の破れ、折れなど) ダメージが見受けられる場合は使用を止めてください
- 尿失禁のリスクのあるクライアントにはiShear使用時ご注意ください
- クライアントがクッションに座っている際はiShearの側面やセンサー バーを引かないでください
- 新たなクライアントとセッションを始める前にはiShearを必ず消毒し 相互感染を防いでください
- クリーニングや消毒後はiShearから綺麗にふき取り、十分に乾かして からご使用あるいは保管してください。
- iShearを椅子の上に設置する際は過度の力をかけないでください。
- iShearを引っ張ったりしわをつけたりしないでください。
- 折り畳んだiShearの上には何も置かないでください。
- iShearの上に直接クライアントを座らせないでください。
- iShearセッションはクッションの下に設置してのみ行うようにしてください。

#### **ACAUTION**

**NOTICE** 

- クライアントを椅子へ移乗させる際に用具を使用する際はそれが iShearにダメージを与えたり測定値を変える恐れがあるのでご注意 ください。
- クライアントの移乗後はiShearとクッションが正しい位置にあるか 確認をしてください。
- iShearを車いすに設置した際、座面の深さが失われていないか確認 してください。
- クッションの側面がiShearの側面フラップの間に収まっていることを 確認してください。
- iShearの側面フラップがクッション上部を覆ってしまっていないか

確認してください。

車いすにiShearを設置するための下記設定ステップは iShear付属のクイックガイドのイ メージI-Vに対応しています:

- 1. クライアントを車いすから移乗させる。
- 2. 車いすからクッションを取り外す。
- 3. バックサポートの間に水平にセンサーバーが来るようにしながら車いす本体の座面部に iShearを設置する。 側面フラップがサイドガード及びアームレストに対し上向きにな るよう折り込む。センサーバーと車いす背面とのスペースがセンサーバー両側で同じ になるようにする。 (Figure 17参照)

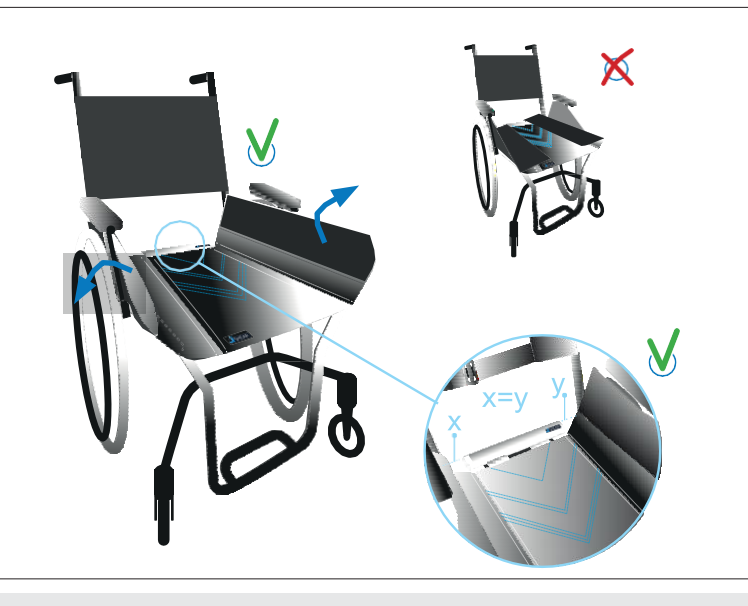

Figure 17

4. クッションをiShearの上部に来るよう車いすに戻し、側面フラップがクッション側面 と車いすのサイドガードの間になっているか確認をする。車いす座面の最後部が iShearマットの先端と揃うようにする。 (Figure 18 参照)

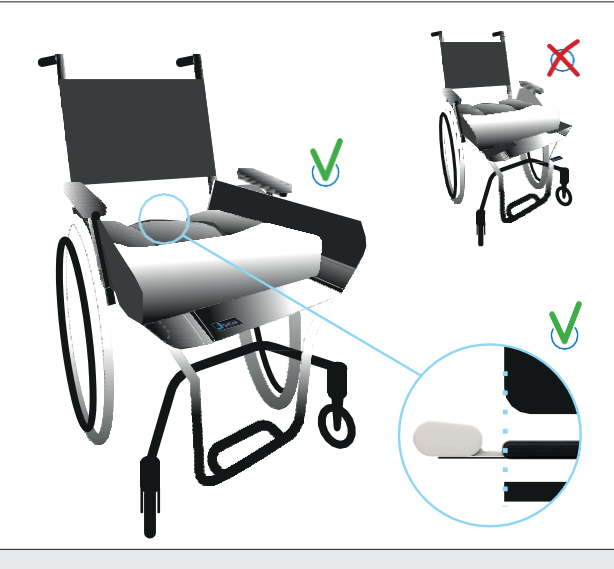

#### Figure 18

5. クライアントを車いすに移乗し戻す。

**AWARNING** 

- クライアントがクッションに座っている際はiShearの側面やセンサー バーを引かないでください
- iShear上で旋回しないでください
- クライアントがクッションに座っている際はiShearを取り外さない でください
- iShearを液体に浸したりせず水分や湿気のないところで保管してください
- 尿やその他液体で汚れた場合は使用を止めてください
- 不適切なiShearの使用やケアは測定不良、不具合や製品へのダメージ につながる可能性があります
- iShearセッションはクッションの下に設置してのみ行うようにしてください **ACAUTION** iShearを引っ張ったりしわをつけたりしないでください
	- 測定値や患者データをVicairでは如何なる手段においても収集、保管 しておりません
	- アプリ内では患者情報を保存しておくことが可能ですがユーザーはそ の情報保護における責任を負います
	- 測定値は患者の体重によって異なります
	- **iShear**は製品選定器具ではありません
	- 背面の摩擦によりTSF数値が異なる可能性があります
	- iShearによる測定値は組織損傷の危険度を示すものではありません
	- 内部摩擦があるため-2 kgから2 kg間で表示された測定値は正確では ありません
	- センサーの再調整はVicair社からの指示に従い行ってください

**NOTICE** 

#### 5.3.1 測定前に

新規で車いすのセットアップを行う前には、ニュートラル座位ポジショニンでTSFをゼロ に設定してください。

- 1. クライアントをバックサポートにもたれることがないよう、車いすに真っす ぐ座らせます (Figure 19参照).
- 2. 'Reset'を押すと'Reset value to 0' がポップアップで表示されます (Figure 19参照).

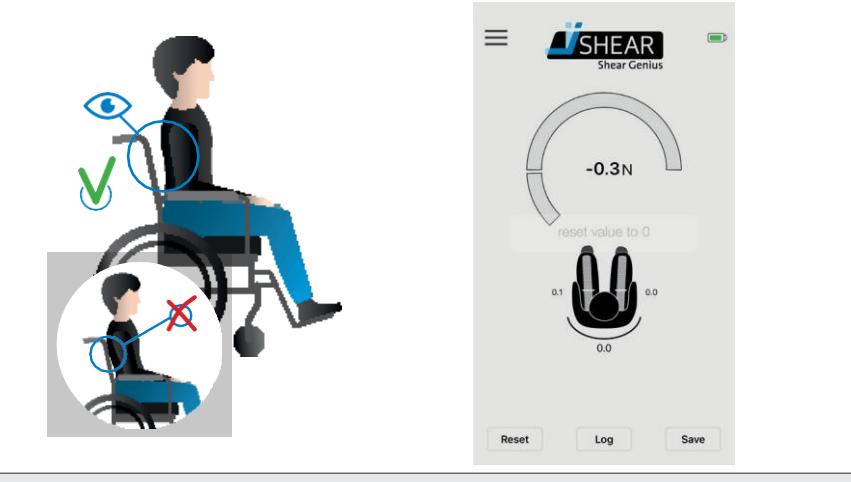

Figure 19 – 真っすぐ座ってリセット

注意: 測定前にのみリセットしてください。正確な測定値を反映できなくなるので一度測 定を始めたらリセットしないでください。

5.3.2 単一測定

TSFの単一測定を行うために:

- 1. クライアントをバックサポートにもたれさせてください (Figure 20参照).
- 2. リアルタイム測定が安定するまで待ってください

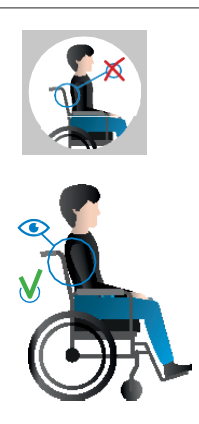

Figure 20 – バックサポートにもたれる

測定値を保存するために:

- 3. 測定画面で'Save' を押すと保存画面が表示されます (Figure 21参照)
- 4. 'Patient ID'隣の空白テキストフィールドを押し患者IDを入力 (Figure 22参照).
- 5. 'comments'下の空白テキストフィールドを押し該当測定や車いすのセットアップに ついての関連情報を入力。(Figure 22参照) 最大で200字入力が可能です
- 6. 'Save'を押し次にポップアップ画面で 'OK' を押します
	- 。 (Figure 23参照). これで測定値が保存されます
- 7. 'Back'を押し保存画面を閉じます

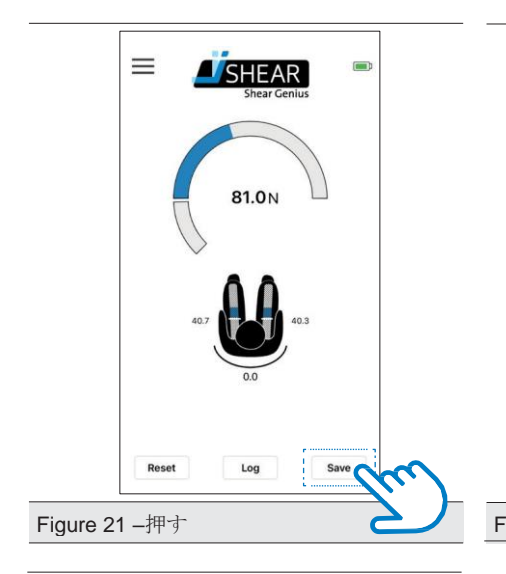

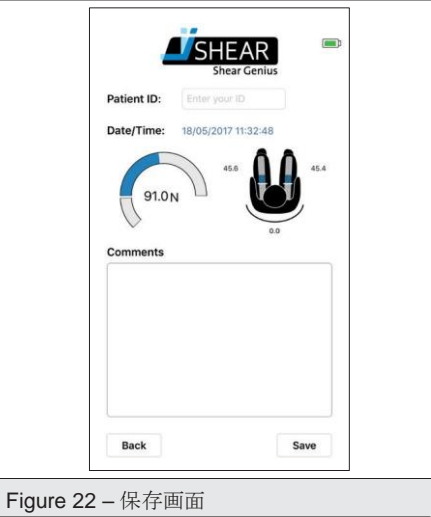

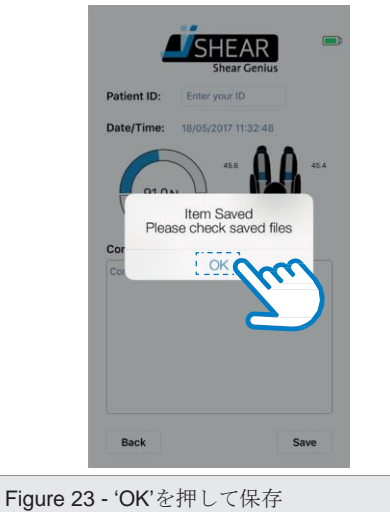

5.3.3 一定時間測定 (ログセッション)

特定の車いすセットアップでTSFを一定時間測定するために:

- 1. クライアントをバックサポートにもたれさせてください (Figure 24参照).
- 2. 測定画面で'Log' ボタンを押し(Figure 25参照)、ログセッション画面を開きます (Figure 26参照)
- 3. 'Patient ID'隣の空白テキストフィールドを押し患者IDを入力 (Figure 26参照)
- 4. 'Duration'横を上か下にスワイプして測定時間を設定します (Figure 26参照).
- 5. 'Type' 横のお好みのログ間隔を選び測定間隔を設定します(Figure 26参照).
	- 'Trend' = 60秒ごと1回測定
	- 'Precise'= 10秒ごと1回測定
	- 'Ultra'= 1秒ごと1回測定
	- 'Continuous'= 1秒ごと4回測定
- 6. 'comments'下の空白テキストフィールドを押し該当測定や車いすのセットアップについ ての関連情報を入力。(Figure 26参照) 最大で200字入力が可能です
- 7. 'Start'を押し、 Logging alertのポップアップ画面上で'OK'を押す。 (Figure 26a参照) ロ グセッション画面の下部、 'Session Running'横にログセッション時間がカウントされます (Figure 26参照).
- 8. 'Back'を押し測定画面を開きます。ログセッション中、ログボタンは赤字で表示され ます (Figure 27参照).
- 9. iShearセンサーバー側面のログセッションインディケーターがセッション中は赤く点 灯します
- 10.お使いのデバイス(スマートフォン/タブレット)をログセッション実行中のiShearに接 続、近づけておく必要はありません。ログセッションは設定された時間実行され続 け、時間が来ると自動的に終了します

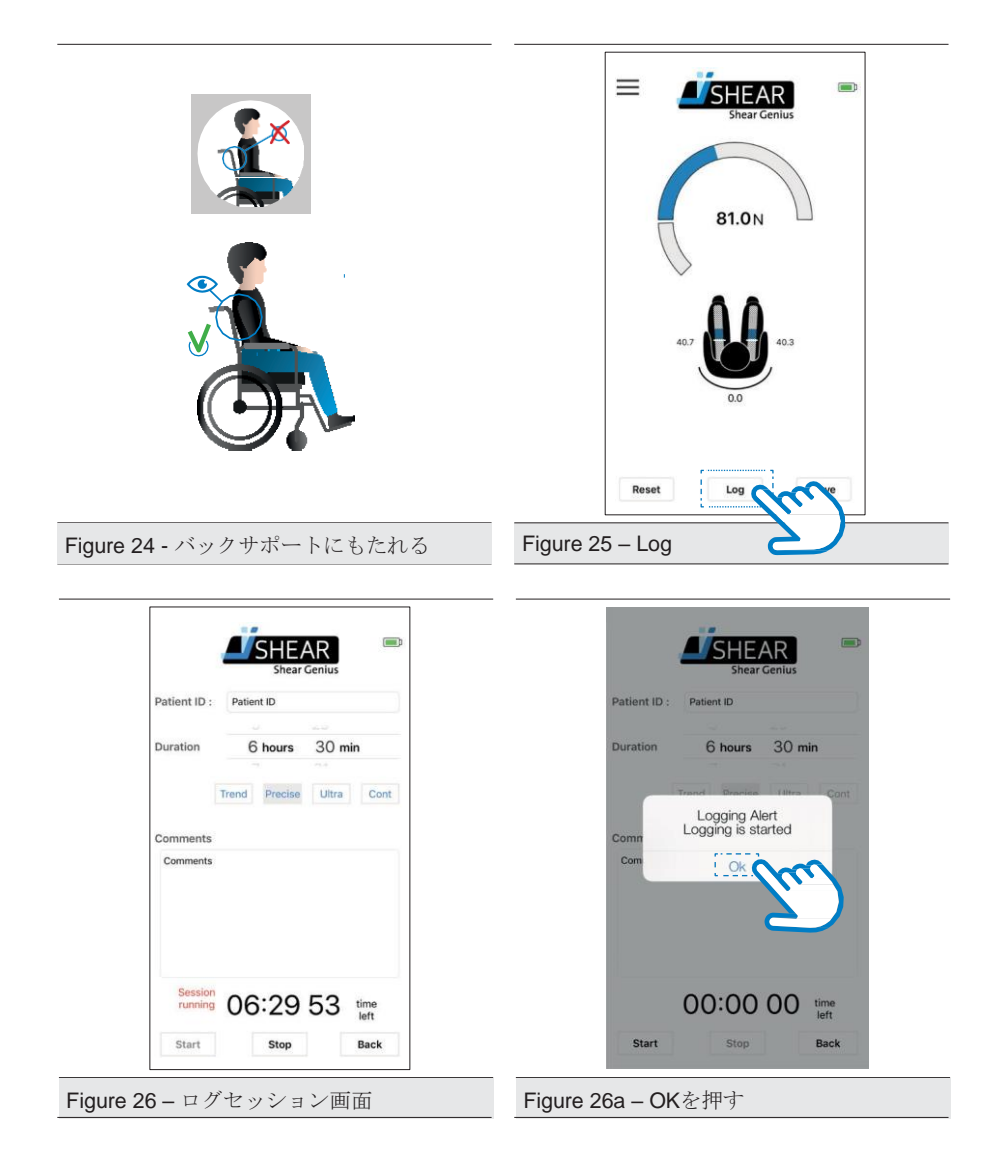

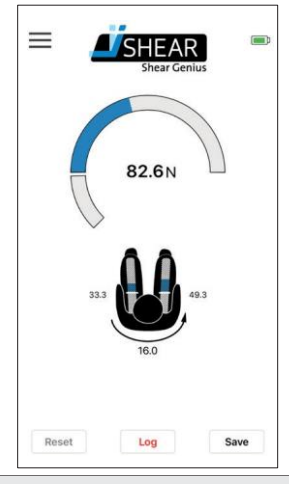

Figure 27 – アクティブログセッション

設定時間前にログセッションを終了させるために:

お使いのデバイス(スマートフォン/タブレット)をログセッション実行中のiShearに接続、 近づけておく必要はありません。そのため設定時間前にログセッションを終了させるた めには再接続させる必要があります。お使いのデバイスが iShearと接続されたままの場 合は下記ステップ4と5を実行してください。

- 1. ログイン (chapter 5.1参照)
- 2. 'Scan Done scan to rescan'を押す (chapter 5.1参照)
- 3. ログセッションを実行しているiShearを接続 (chapter 5.1参照)
- 4. 測定画面で'Log' ボタンを押す (Figure 25参照). ログセッション画面が表示されます
- 5. ログセッション画面で'Stop'を押すとセッションが終了します (Figure 26参照)..

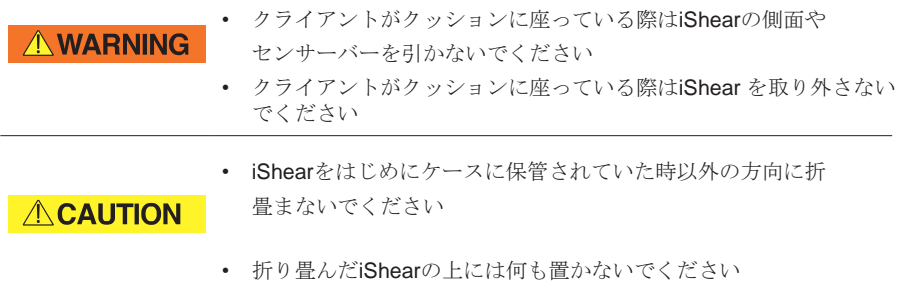

iShearを車いすから取り外します:

- 1. クライアントを車いすから移乗させます
- 2. 車いすからクッションを取り外します
- 3. iShearを取り外しセンサーバーのon/offボタンを2秒間押し続け電源を切ります

電源が切れる前に青いライトが点滅します

- 4. クッションを車いすに戻します クッションが操作マニュアル通りに使用されているか確認します
- 5. クライアントを車いすに移乗し戻します
- 6. iShearを専用ケースに戻します (第6.3章 参照).

#### 5.5 保存された測定値での作業

• 測定値や患者データをVicairでは如何なる手段においても収集、保管 しておりません

• アプリ内では患者情報を保存しておくことが可能ですがユーザ

**NOTICE** 

• 測定値は患者の体重によって異なります

ーはその情報保護における責任を負います

- iShearは製品選定器具ではありません
- 背面の摩擦によりTSF数値が異なる可能性があります
- iShearによる測定値は組織損傷の危険度を示すものではありません
- 内部摩擦があるため-2 kgから2 kg間で表示された測定値は正確 ではありません

5.5.1 保存した測定値の閲覧

保存した測定値をメニュー画面から閲覧して頂けます。

5.5.1.1 保存した単一測定値のファイルを閲覧

- 1. iShear appをデバイスで開く
- 2. 右方向へスワイプするか左上にある'Menu' 記号を押し、メニュー画面を表示させる
- 3. 'Saved files' (Figure 28参照)を選び、保存ファイル一覧を表示させる (Figure 29参照).
- 4. 閲覧したいファイルを選択し 'Open'を押して閲覧する (Figure 29a参照)
- 5. 必要に応じ'Comments'に追加情報を入力したり、'Patient ID'を編集することが可能です 'Save'を押して新しい情報を保存します

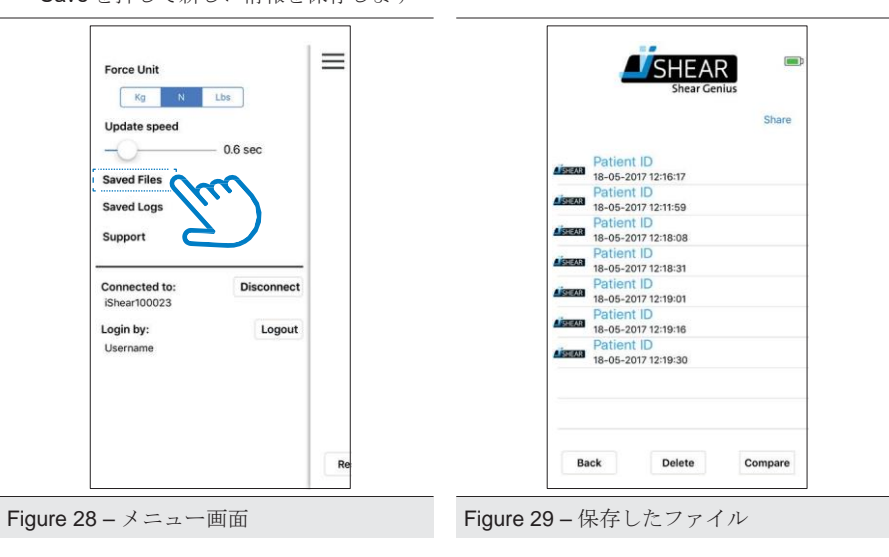

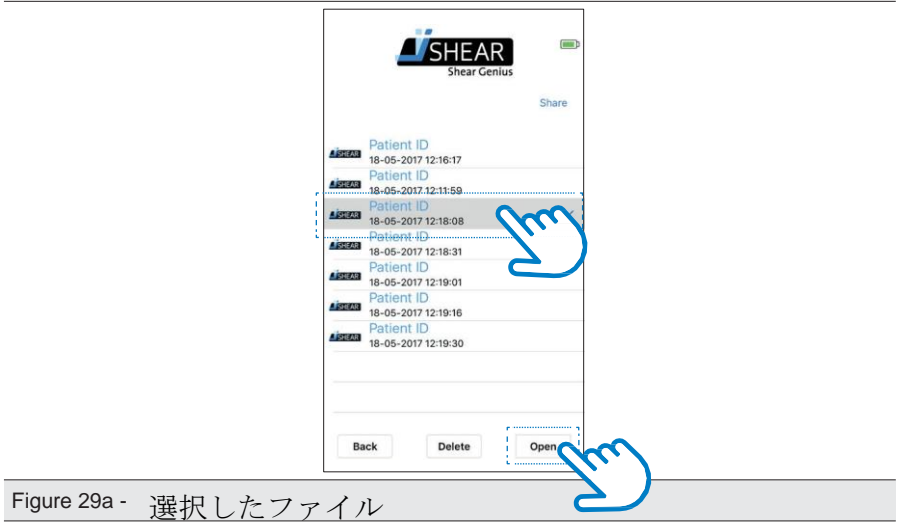

一定時間測定値 (Logs)ははじめにiShearに保存されます。そのLogを保存したアカウント だけがそのデータにアクセスし同期、閲覧、共有、削除をすることができます。 LogはCSV fileで保存され、共有を選択しお使いのデバイスの関連アプリで開くことではじ めてそのLogを閲覧することができます。

- 1. iShear appをデバイスで開く
- 2. iShearに接続しているか確認をする (第5.1章参照)
- 3. 右方向へスワイプするか左上にある'Menu' 記号を押し、メニュー画面を表示させる
- 4. 'Saved Logs' (Figure 30参照)を選択し、保存したLog一覧を表示させる (Figure 31参照)
- 5. 自分のユーザーアカウントで生成されたLogがすべてあるか確認をし、はじめにLogデー タを同期します。同期が必要な場合 'Sync'ボタンが青で表示されますので'Sync'を押し (Figure 31参照)、保存したLogを同期させます (Figure 32参照).
- 6. 閲覧したいLogを選択し'share'を押します (Figure 33参照) アプリを選んで閲覧します (Figure 33a参照).

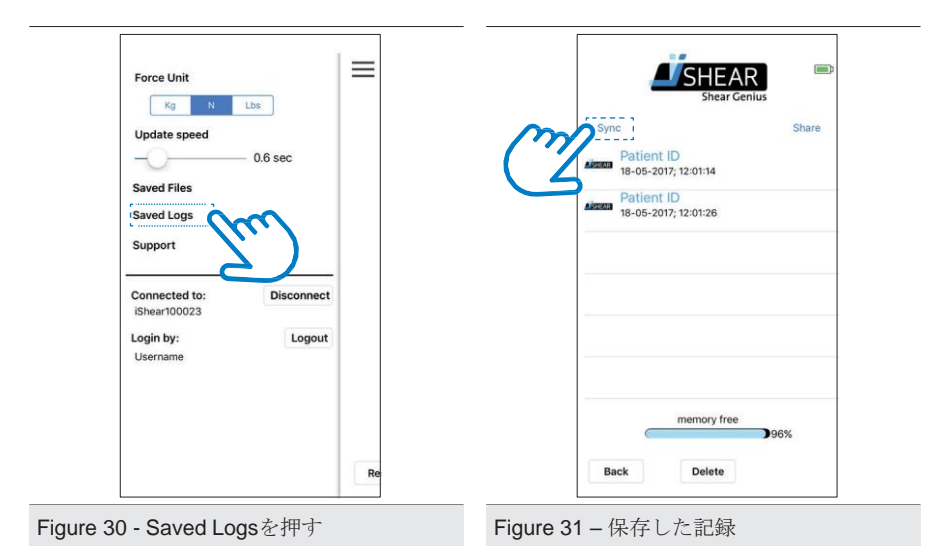

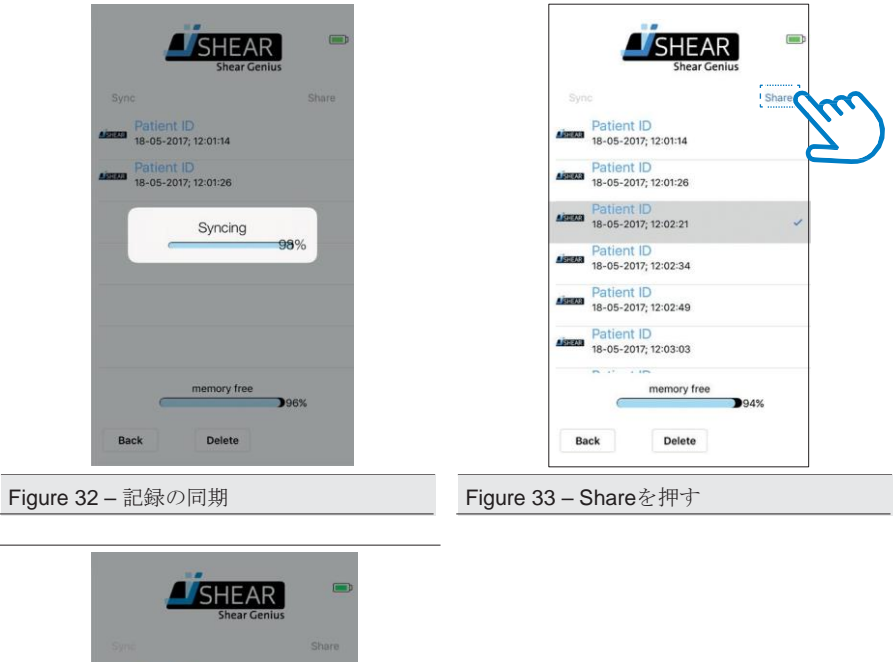

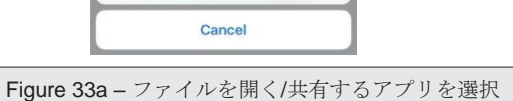

容量を空けるため保存したLogを削除する。

Add To

05-2017: 12:01:14

一定時間測定値 (Logs)ははじめにiShearに保存されます。そのLogを保存したアカウントだ けがそのデータにアクセスし同期、共有、削除をすることができます。保存したLog画面上 の 'free memory indicator'にいつ保存したLogを削除し新たな空き容量を作らなければなら ないか表示されます。

注意: 削除前にLogを共有してください。

生成されたLogをご自身の管理用に保存する場合は、データ損失を防ぐためお使いのデ バイスのメールか他の関連アプリで共有しデバイスに(スマートフォン/タブレット)間 違いなく保存されたかご確認ください。 第5.5.3章 'Sharing saved measurements'をご 覧ください。

保存したLogを削除する:

- 1. iShear appをデバイスで開く
- 2. iShearに接続しているか確認をする (第5.1章参照)
- 3. 右方向へスワイプするか左上にある'Menu' 記号を押し、メニュー画面を表示させる
- 4. 'Saved Logs' (Figure 30参照)を選択し、保存したLog一覧を表示させる (Figure 31参照)
- 5. 自分のユーザーアカウントで生成されたLogがすべてあるか確認をし、はじめにLogデー タを同期します。同期が必要な場合 'Sync'ボタンが青で表示されますので'Sync'を押し (Figure 31参照)、保存したLogを同期させます (Figure 32参照).
- 6. 削除したいLogを選択し'Delete'押します (Figure 34参照).
- 7. ポップアップ画面上の'OK'を押し、お使いのデバイス(スマートフォン/ タブレット) 及び iShearとiShear app(Figure 34a参照)から完全にLogを消去します

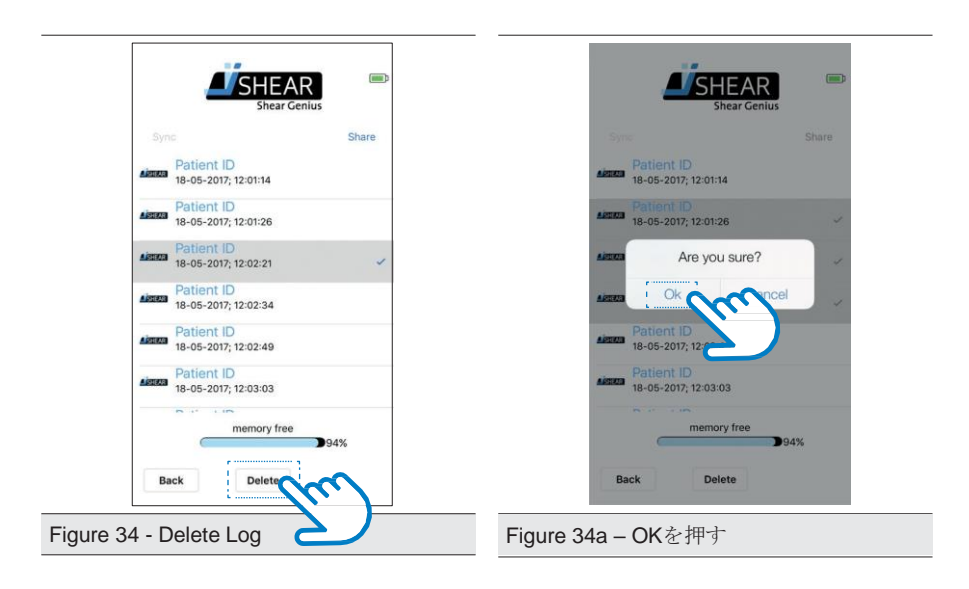

5.5.3 保存した測定値の共有

注意: 複数のファイル/Logを共有することを選択した場合、そのデータはひとつのCSV フ ァイルに統合されます。それぞれのファイル/Logを別々にしたい場合は、ひとつずつ共有 して頂く必要があります。

保存したファイル/Logをメールまたはお使いのデバイス(スマートフォン/タブレット)の関連 アプリから共有する:

- 1. ファイル/Log一覧を表示させる (第5.5.1章 '保存した測定値の閲覧'参照).
- 2. 共有したいファイルかLogを選択する。複数選択は保存した測定値をそのまま複数選択します (一度で最大5つまでファイル選択可能です)
- 3. 'Share'を押します。 (Figure 35参照) ファイルやLogを共有する際のアプリを選択します (Figure 35a参照).

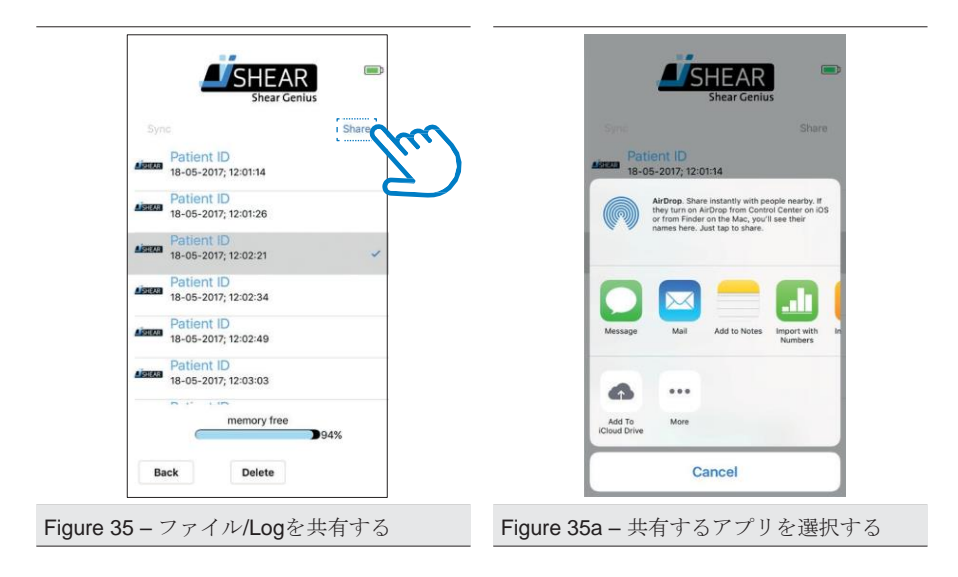

保存した単一測定値(ファイル)を比較できますがLogについては比較して頂くことはで きません。ファイルを比較するために:

1. 右方向へスワイプするか 'Menu' 記号を押します

- 2. 'Saved Files'を押します
- 3. 比較したいファイルを選択します。(Figure 36参照) 最大5つまでファイルを選択可能です
- 4. 'Compare'を押す (Figure 36参照).

選択したファイルを比較できます。(Figure 37参照)

ライトブルーのグラフで比較しているファイルのTSFが表示されます。二つのダークブルー のグラフは (ライトブルーのグラフ内に表示) 測定値の左右バランスを表示しています。グ ラフを押すことで該当ファイルの詳細を御確認頂けます。

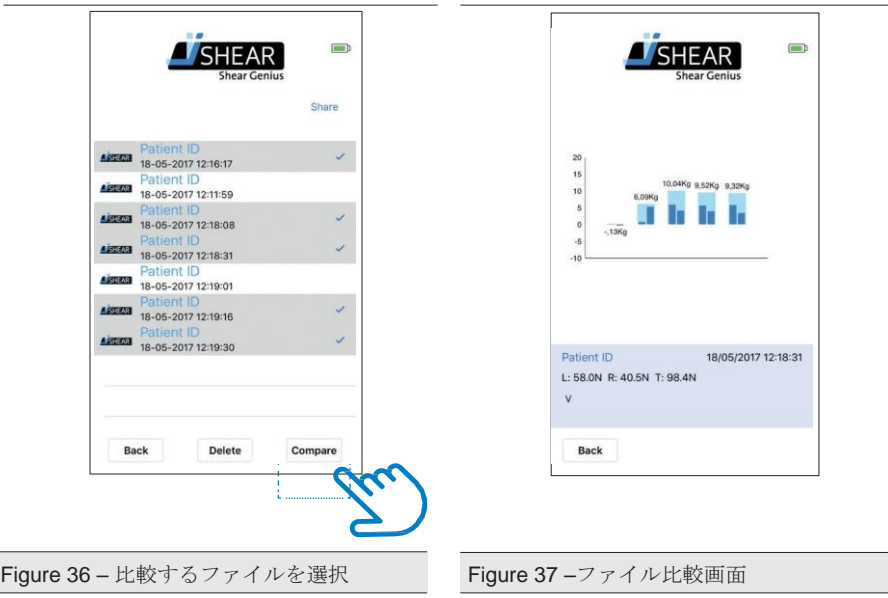

## 6 メンテナンス・クリーニングと保管

#### 6.1 メンテナンス・クリーニング

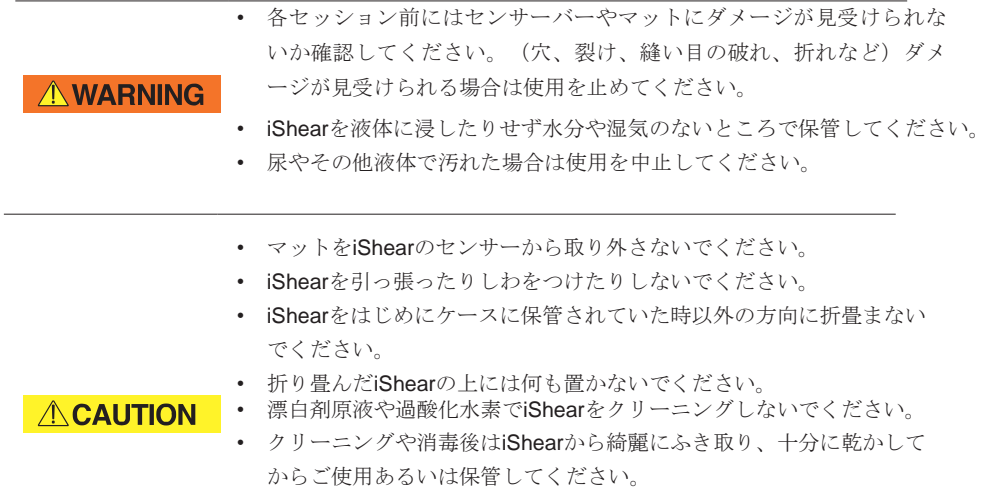

水で薄めた洗浄剤を使用し濡れていない湿った布でShearマットを綺麗にしてください。

企業などで行う場合は一般的な消毒クリーナーを使用してください。 低アルコールクリ ーナーか漂白剤10%未満のクリーナーもお使い頂けます。

漂白剤原液や過酸化水素でiShearをクリーニングしないでください。

クリーニングや消毒後はiShearから綺麗にふき取り、十分に乾かしてからご使用または 保管ください。

#### 6.2 消毒

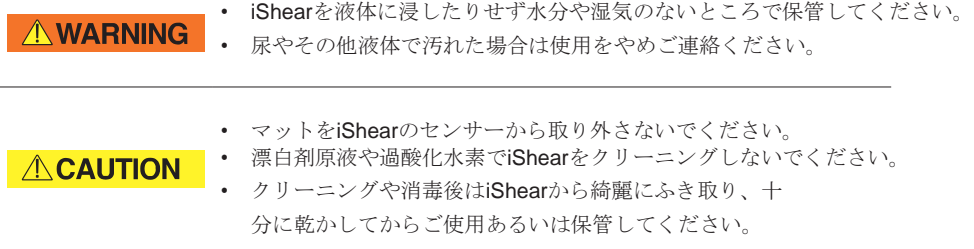

新たなクライアントとセッションを始める前にはiShearを上記指示通り必ず消毒し相互感 染を防いでください。抗菌性洗剤のご使用を推奨します。クリーニング後は消毒剤を iShearマットに吹き掛けてください。クリーニングや消毒後はiShearから綺麗にふき取り 、十分に乾かしてからご使用または保管ください。

#### 6.3 保管

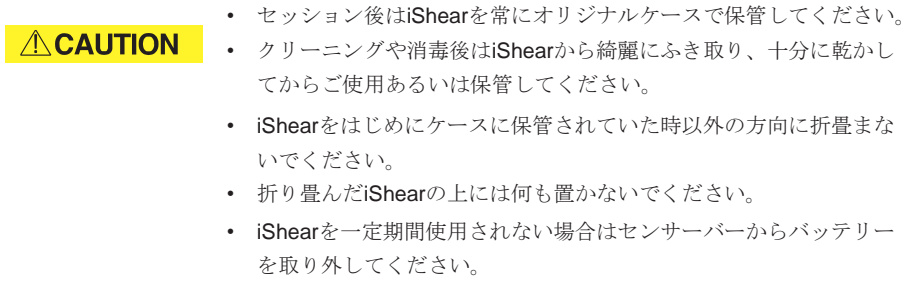

セッション後iShearを一時的に保管する場合、電源が入っていないのを確認し専用ケースで 湿気のない場所で保管してください。

側面フラップをセンサー部の下に来るように優しく折込み保管をしてください。 またiShearの上部が上向きになるようケースに保管してください。(Figure 18参照)

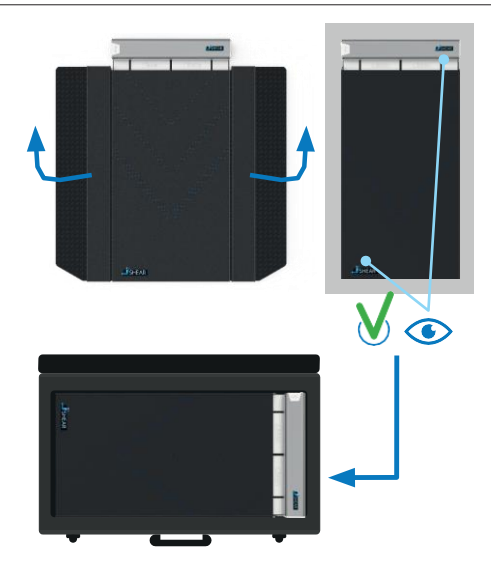

Figure 18 – iShearをケースに正しく保管

長時間ご使用ならない場合、バッテリーを取り外して保管してください。これによりバ ッテリー漏れが原因の製品への重大なダメージを防ぐことができます。

保管と持ち運び条件

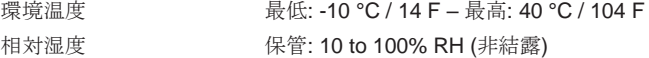

本章で説明されているようiShearを折り畳んで保管してください。折り畳んだ iShearの上にはなにも物を置かないでください。

# 7 トラブルシューティング

万一iShearやiShear Appがうまく作動しない場合は、下記いずれかの方法を試みてください。:

- iShear App以外のすべての起動しているアプリを閉じます。
- iShear appを再起動させます。
- アプリのアップデートを確認する。 (アップデートはお使いのアプリストアかプレイストア で確認可能です)
- iShearの接続を解除し再度接続してみる。
- 新しいバッテリーを使用してみる。

それでも問題が解消されない場合は弊社までご連絡ください。

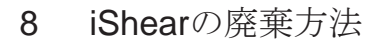

**NOTICE** 

• お住いの自治体の廃棄基準に従い、処分ください。

# LAC

# ラックヘルスケア株式会社

 〒**542-0081** 大阪市中央区南船場**2-10-2 TEL**:**06-6244-0636 FAX**:**06-6244-0836**